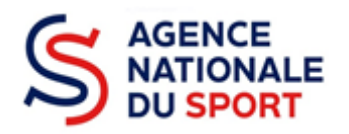

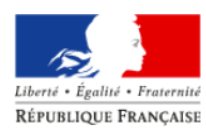

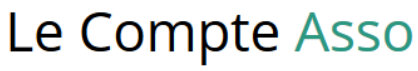

Le site officiel de gestion d'association

# **LE COMPTE ASSO GÉRER LE RÉPERTOIRE DES SUBVENTIONS EN TANT QUE SERVICE INSTRUCTEUR**

*Ce guide est destiné aux services déconcentrés et aux fédérations sportives (services instructeurs).*

*Il reprend, pour chaque page, les éléments à compléter sur la subvention gérée par le service instructeur.*

*Il permet, en cas de blocage(s), de trouver la solution adéquate.*

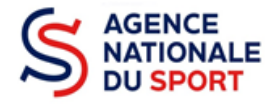

### **1 SE CONNECTER AU COMPTE ASSO**

Rendez-vous à l'adresse suivante : <https://lecompteasso.associations.gouv.fr/login> avec votre navigateur Internet à jour.

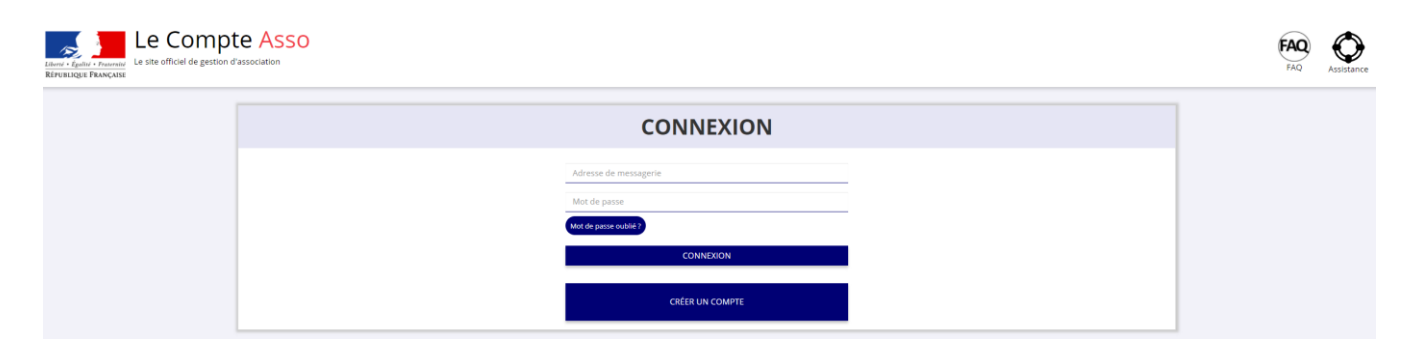

Le login, qui est individuel, est le même que celui utilisé dans OSIRIS.

# **2 ACCÉDER AU RÉPERTOIRE DES SUBVENTIONS**

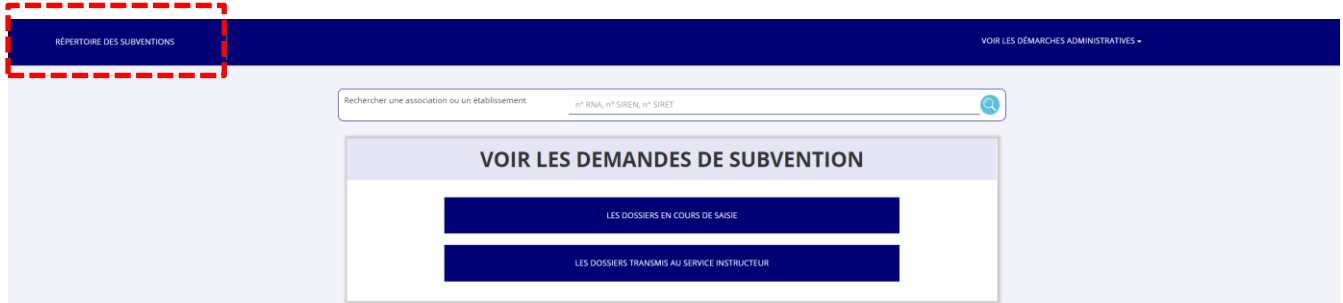

Ce module permet d'accéder à la subvention de votre service/fédération afin de pouvoir la compléter et l'activer. Vous ne pouvez avoir accès à cette rubrique que si vous disposez des droits d'administrateur correspondants.

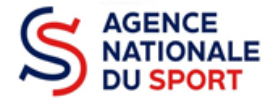

#### **2.1 Compléter la subvention**

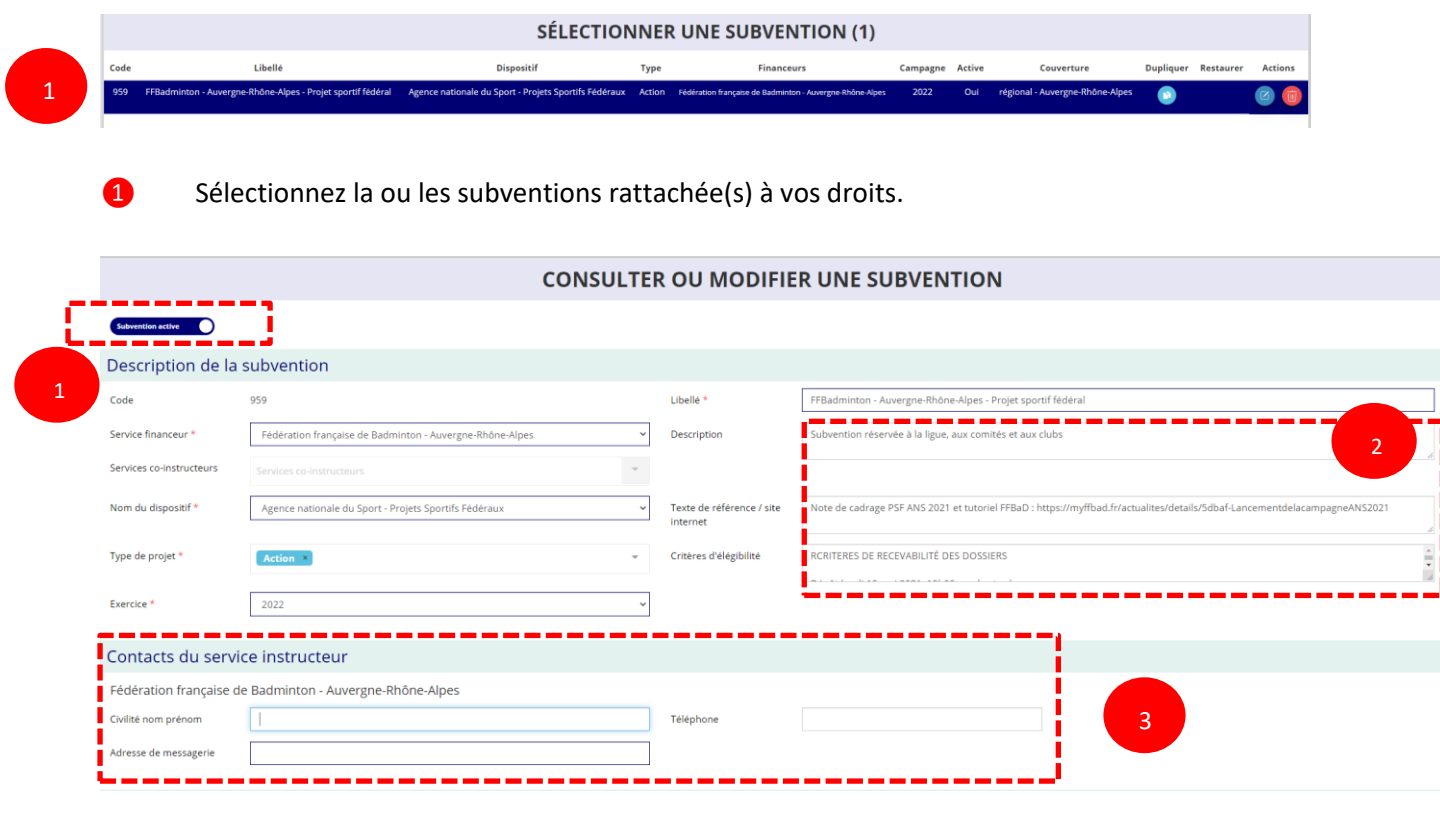

❶ Activez ou désactivez la subvention pour que les associations puissent avoir accès à la fiche et qu'elles puissent faire leur demande de subvention

❷ Renseignez les champs suivants à destination des associations :

- Description de la subvention
- Lien de votre site internet
- Critères d'éligibilité

❸ Renseignez le(s) contact(s) vers qui les associations peuvent se renseigner :

- Nom Prénom
- Téléphone
- Adresse de messagerie

Il est possible de renseigner plusieurs personnes et plusieurs numéros de téléphone.

En revanche, vous ne pouvez inscrire qu'**une seule adresse de messagerie**. Pour les fédérations en PSF, privilégiez une adresse générique.

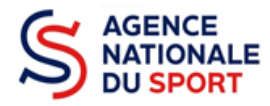

## **2.2 Activer/désactiver la subvention et les sous-dispositifs**

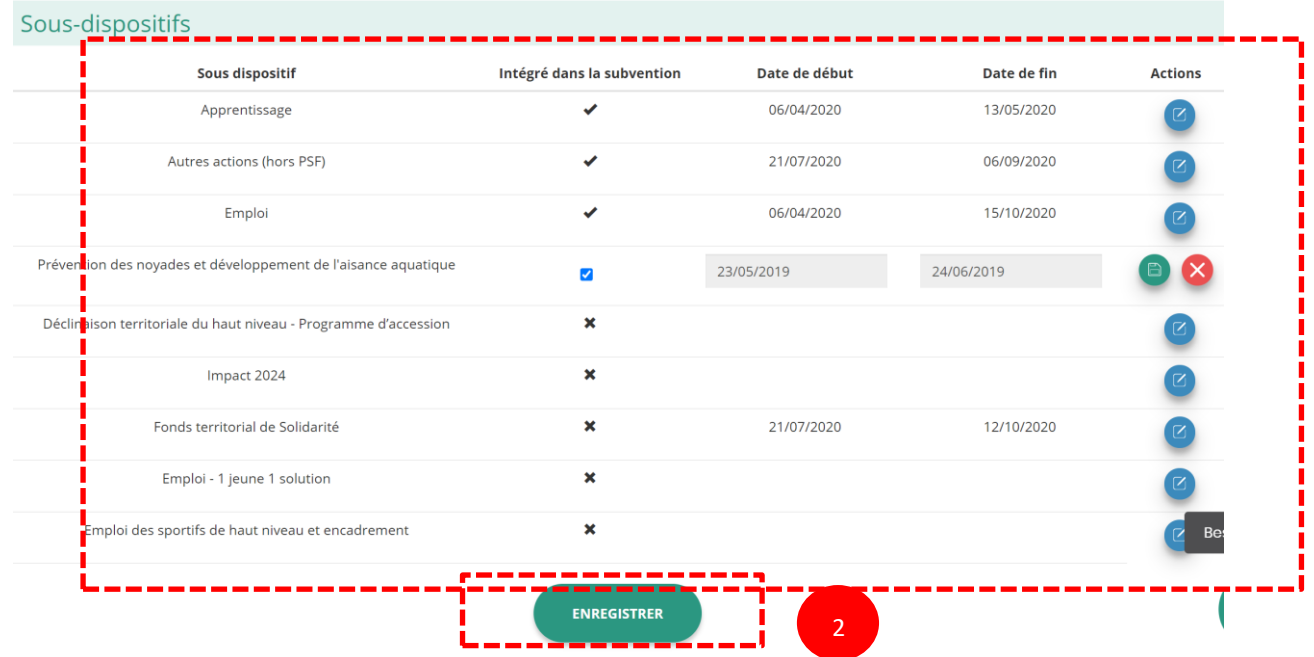

❶ Sélectionnez les sous-dispositifs que vous souhaitez faire apparaître dans la fiche de subvention.

Cliquez sur l'icône **D** pour modifier, puis cochez ou décochez la/ les subvention(s) à intégrer et cliquez sur  $\Box$  pour enregistrer.

Pour les services déconcentrés, seuls les sous-dispositifs suivants sont sélectionnables :

- Apprentissage
- Autres actions (hors PSF)
- Emploi
- Prévention des noyades et développement de l'aisance aquatique
- Fonds territorial de Solidarité
- Emploi 1 jeune 1 solution

Pour les fédérations en PSF, seul le sous-dispositif suivant est sélectionnable : - Projets sportifs fédéraux

❷ Cliquez sur le bouton « **Enregistrer** » pour sauvegarder les informations renseignées.

Les dates de début et de fin sont seulement indicatives.

**En fin de campagne, pensez à désactiver votre subvention**